# lares step by step

**Guida rapida alla configurazione della rete per centrali** lares

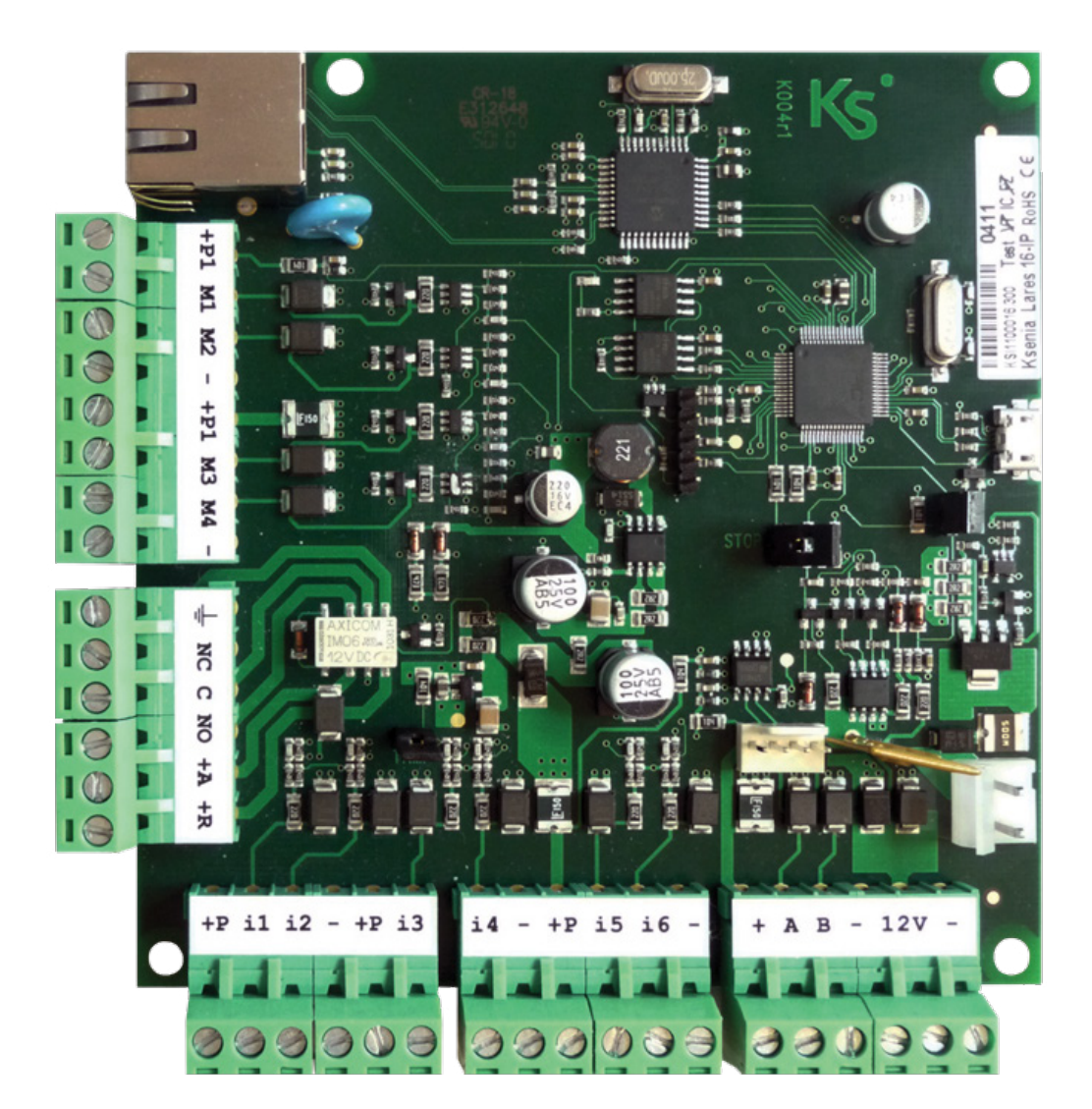

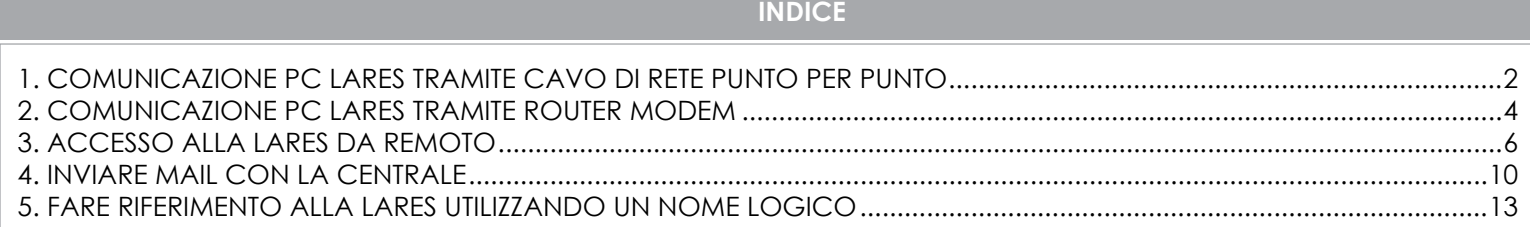

- <span id="page-1-0"></span>**1.1** Navigare verso: Pannello di controllo \ Rete e internet \ Centro connessioni di rete
- **1.2** Selezionare '**Visualizza stato della rete e attività**'

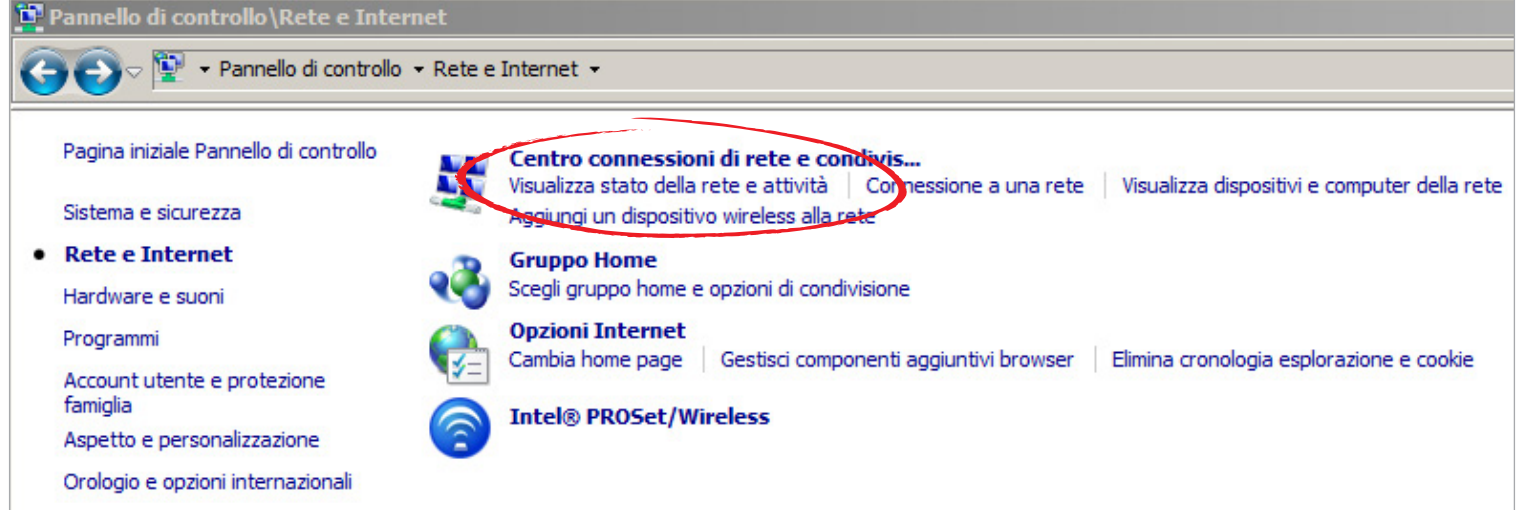

- **1.3** Collegare il cavo tra centrale e PC
- **1.4** Verificare che si accenda il LED verde di connessione
- **1.5** Selezionare l'interfaccia di rete su cui verrà collegato il cavo di rete per comunicare con la centrale.
- **1.6** Selezionare '**Proprietà**'
- **1.7** Selezionare '**Protocollo internet versione 4**' e premere '**Proprietà**'

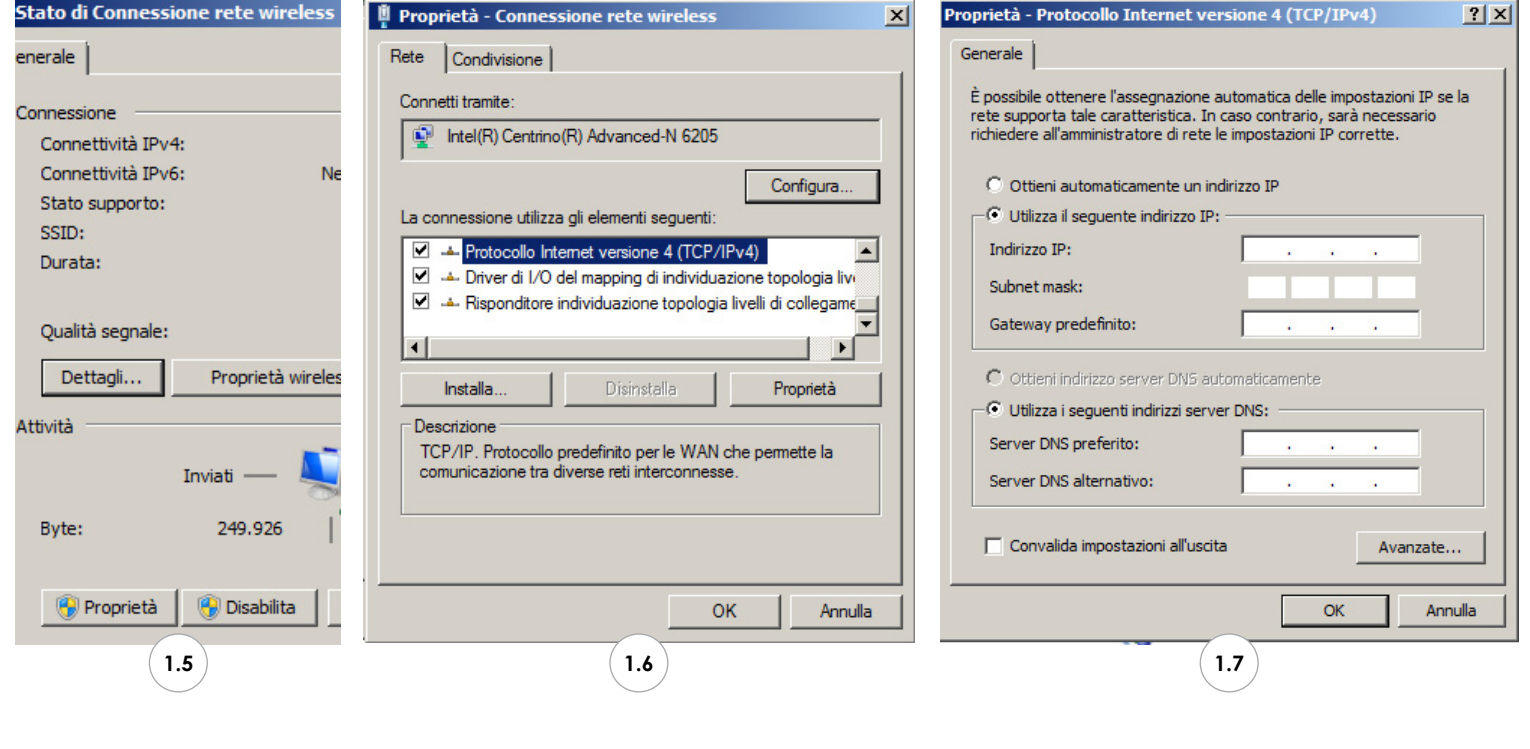

**1.8** Inserire i seguenti settings:

- **Indirizzo IP** 192.168.2.91 / la centrale lares, in dati di fabbrica, ha il DHCP abilitato. Se quest'ultimo non è presente (*come in questo caso, trattandosi di un collegamento punto-punto*) prende di default l'indirizzo 192.168.2.90
- **Subnet mask** 255.255.0.0
- **1.9** Premere OK fino a chiudere tutte le finestre.

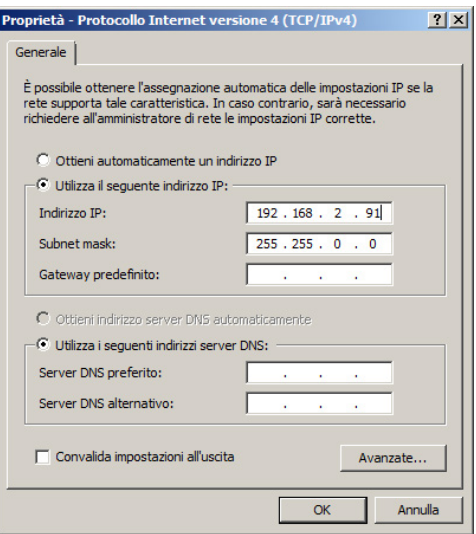

**1.10** Verificare tramite shell dos (*digitare cmd nel menu 'Esegui' presente nel menu Start di Windows*) che l'indirizzo settato sia stato dato alla interfaccia, digitando il comando '**ipconfig**'

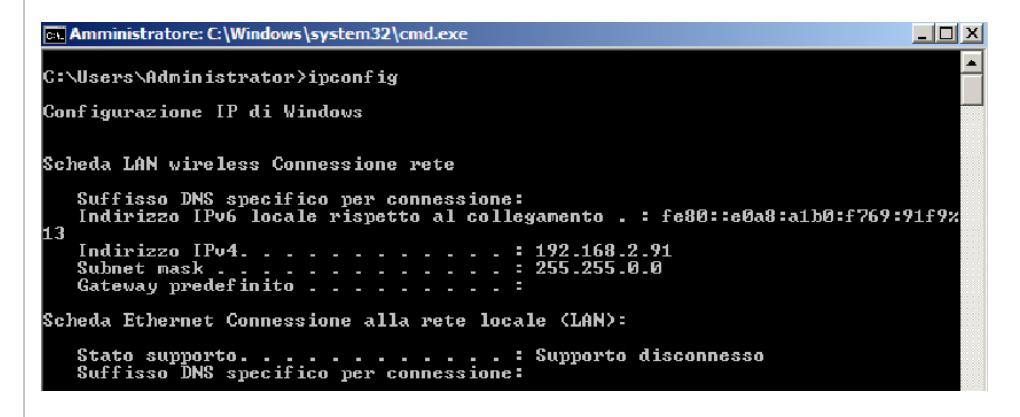

- **1.11** Effettuare un test di raggiungibilità della centrale effettuando il comando '**ping**'.
- **1.12** Se la centrale risponde al ping, è possibile rilevarla tramite il software basis (*naturalmente a seconda delle impostazioni firewall e antivirus presenti nel sistema*)
- **1.13** Ora si può procedere con la programmazione.

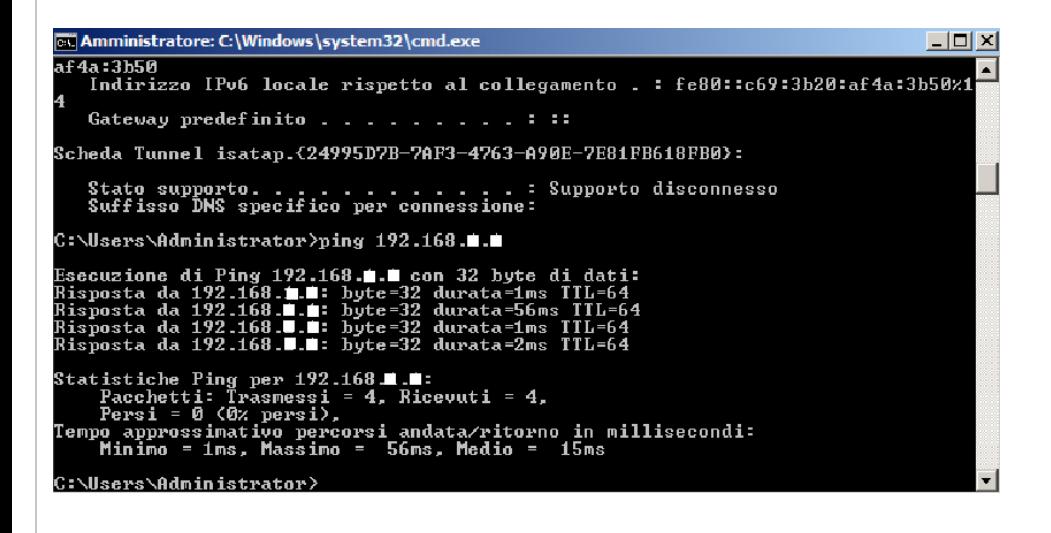

- <span id="page-3-0"></span>2.1 Collegare la lares in dati di fabbrica al router, verificando che si accenda il LED di link.
- 2.2 Collegare il PC al router, avendo precedentemente settato acquisizione IP tramite DHCP Server.
- 2.3 Aprire una shell dos ed effettuare il un ping usando il netbios name della centrale.

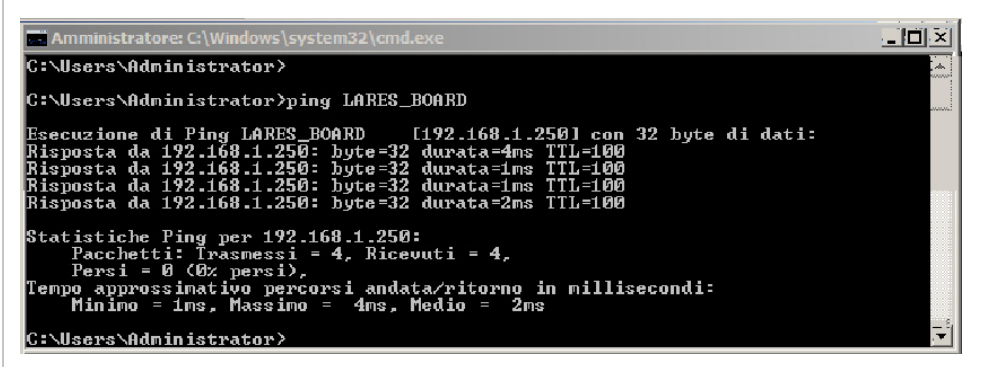

**2.4** Aprire il basis

**2.5** Creare un cliente e premere il tasto '**Rileva dispositivi**'

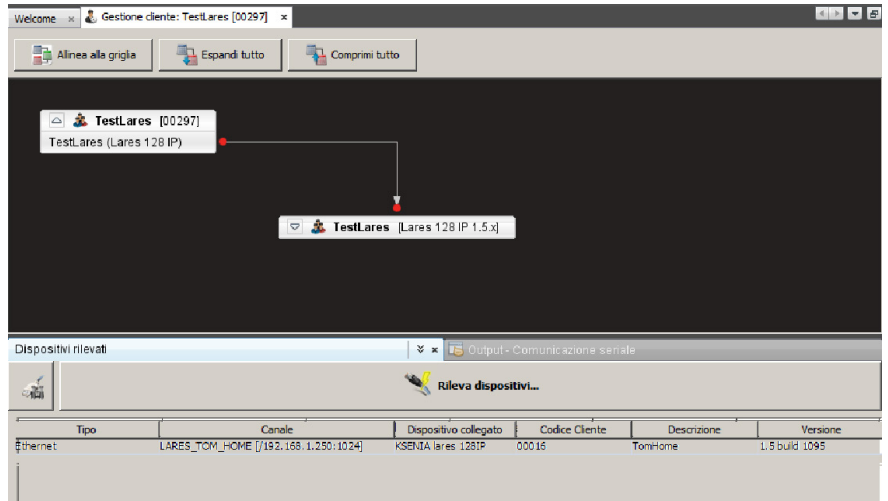

**2.6** Se la centrale non viene rilevata dopo 3 / 4 tentativi, procedere con la comunicazione semplificata, ovvero con la selezione del canale di comunicazione

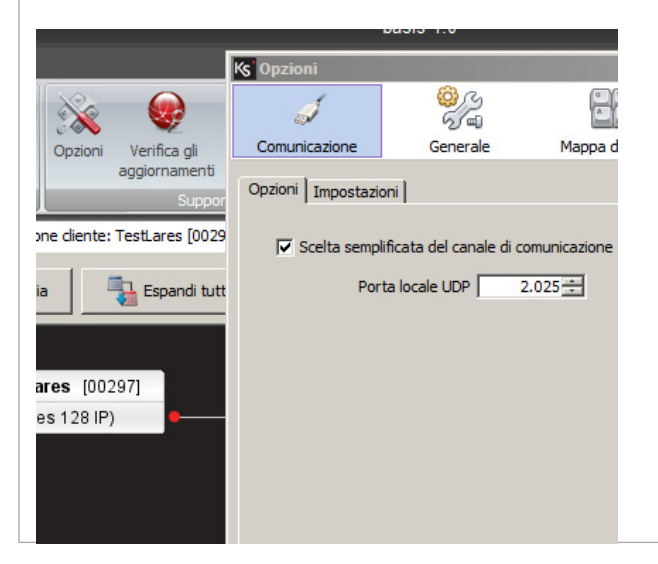

**2.7** L'interfaccia grafica del software cambia nel seguente modo:

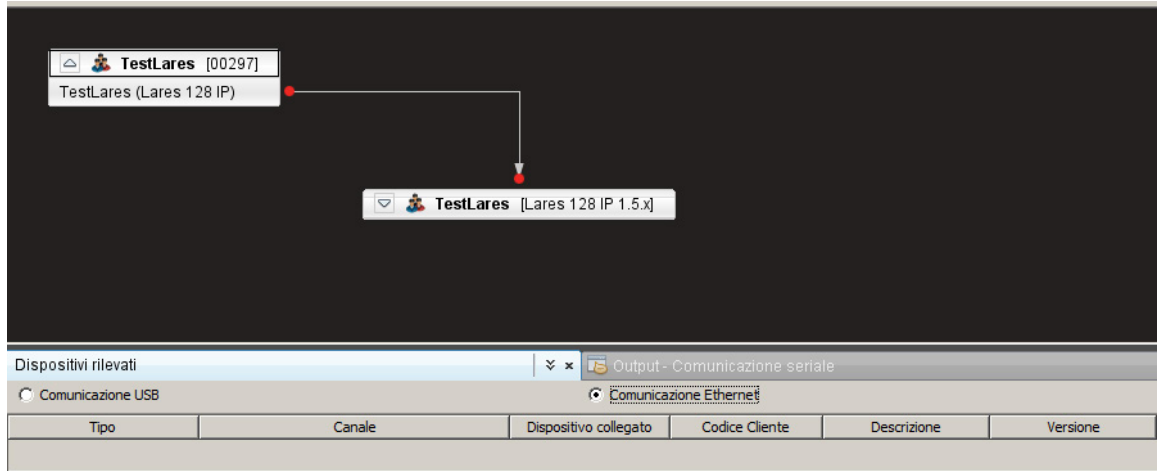

## **2.8** Cliccare sul tasto '**Comunicazione Ethernet**'

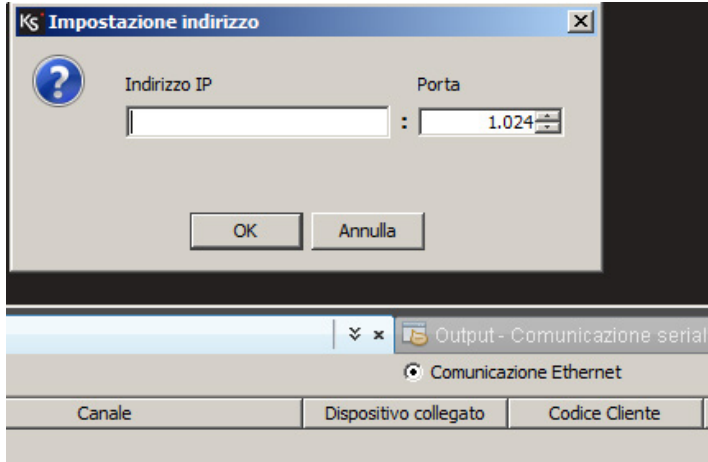

**2.9** Inserire il netbios name della centrale

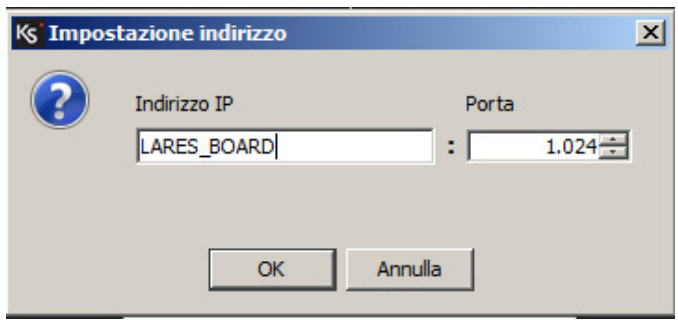

## **2.10** Premere OK per visualizzare la centrale

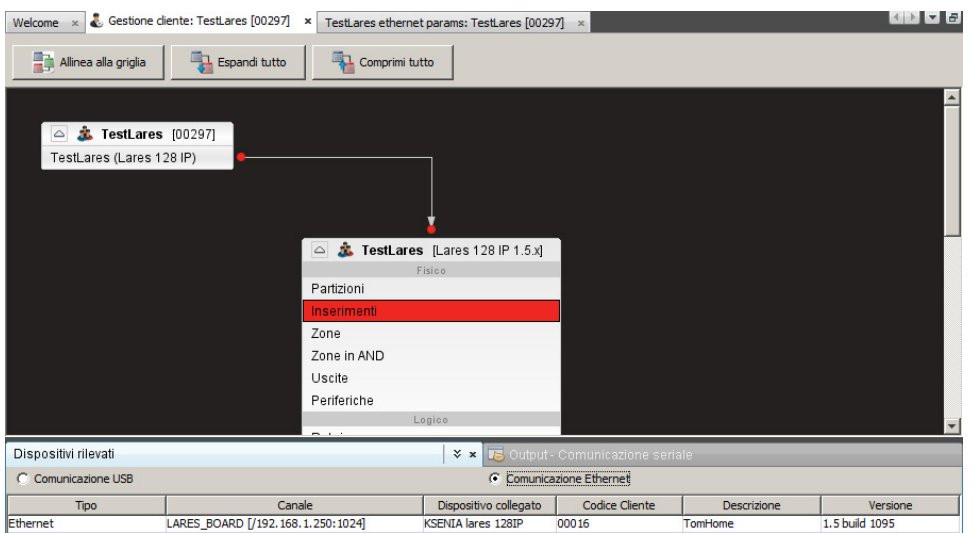

<span id="page-5-0"></span>**3.1** Aprire la pagina delle opzioni Ethernet

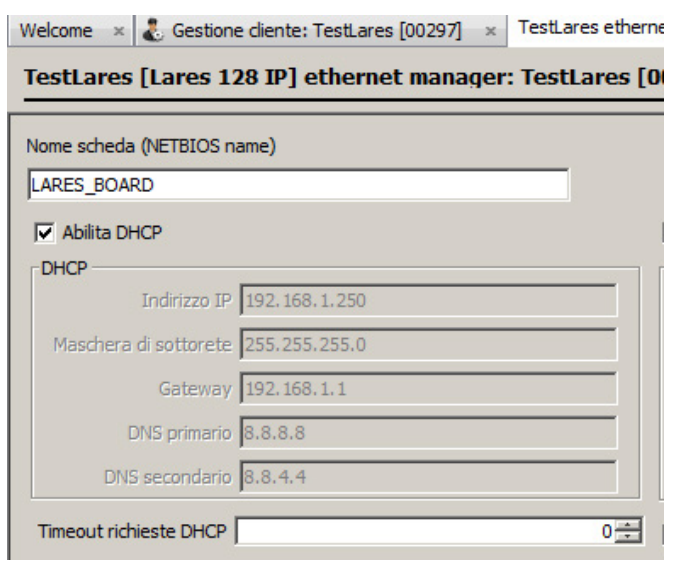

#### **3.2** Fare un '**Carica pagina**'

**3.3** Prendiamo in considerazione i dati relativi all'interfaccia di rete.

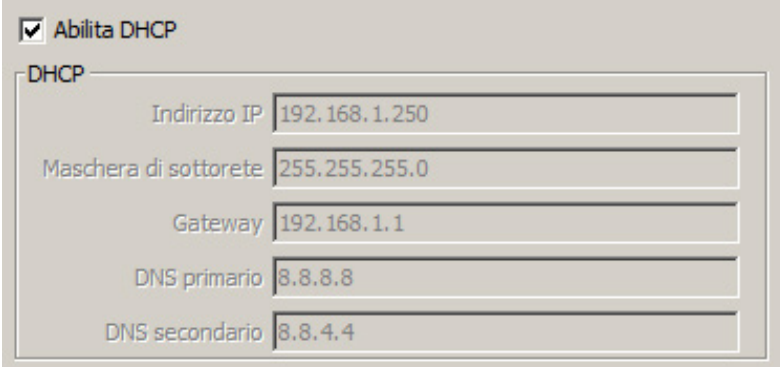

- **3.4** E quelli relativi alle porte di comunicazione.
- **3.5** Di seguito sono illustrate le impostazioni necessarie per comunicare con il SW basis (*colore verde e rosso*)

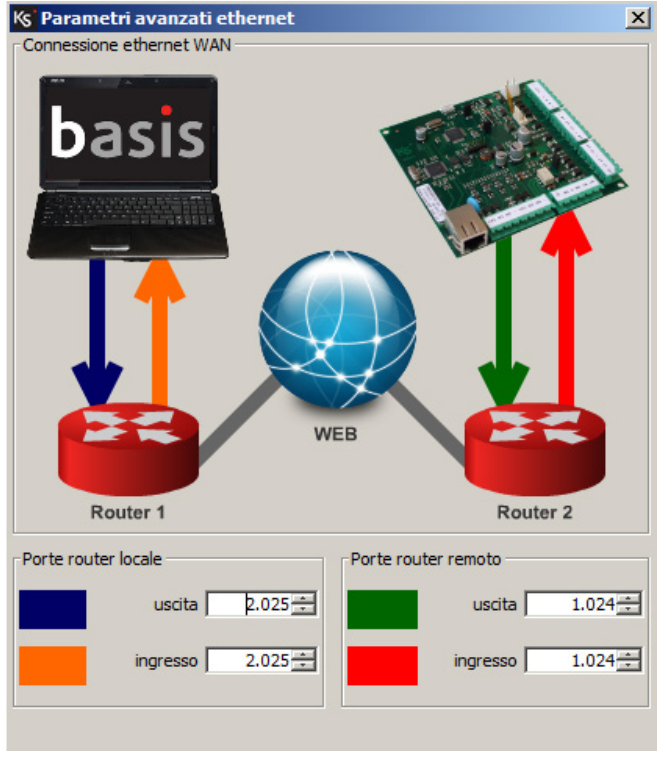

# **3. ACCESSO ALLA LARES DA REMOTO**

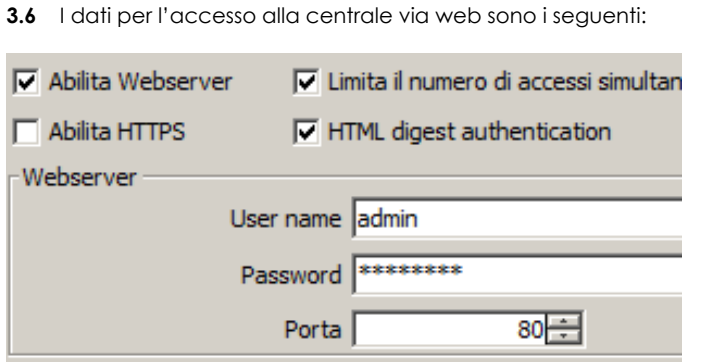

**3.7** Ora, per accedere da remoto, non rimane che configurare il modem / router.

**3.8** Aprire un browser per accedere al web server di configurazione del router. NOTA: Siccome uno dei router più utilizzato è quello fornito della telecom allora a titolo di esempio procediamo alla configurazione su uno di essi.

**3.9** Dopo aver inserito user / pwd andiamo nella sezione "Lan" e verifichiamo che la nostra centrale sia visibile nel sistema:

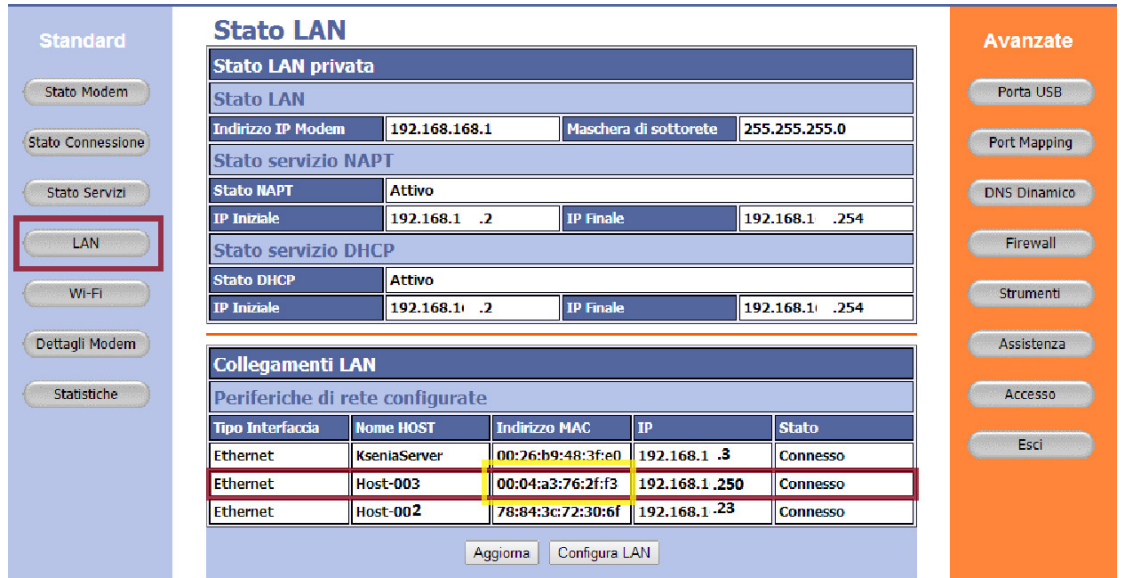

- **3.10** Come si può vedere la nostra centrale è presente nelle periferiche riconosciute nella rete ovvero è presente nella seconda entry della tabella (*vedi rettangolo rosso*)
- **3.11** Ora dobbiamo fare in modo che il DHCP server della rete assegni sempre lo stesso indirizzo alla nostra periferica, ogni qual volta che questa fa una richiesta di indirizzo.
- **3.12** Clicchiamo il tasto '**Configura Lan**'.

#### **Configurazione | AN**

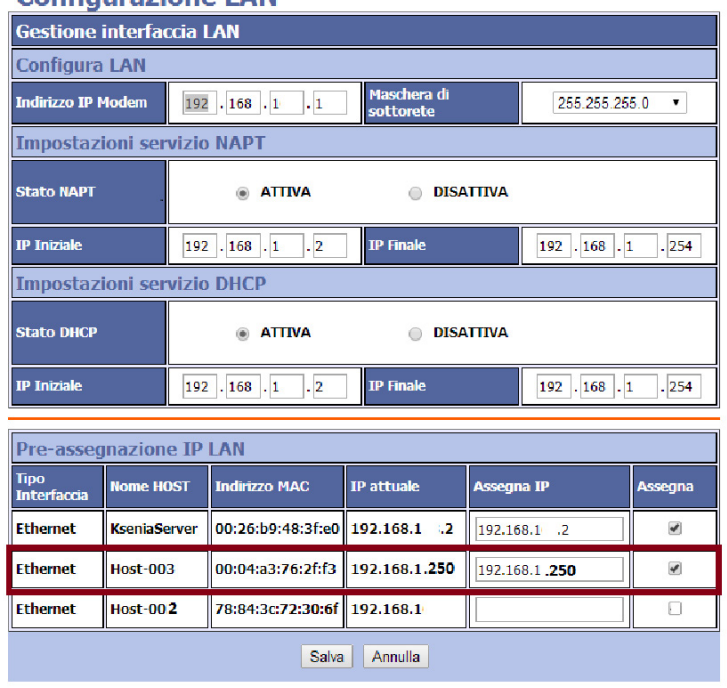

- **3.13** Nella colonna '**Assegna IP**' in corrispondenza della nostra periferica 'Host-003', andremo ad inserire l'indirizzo che il DHCP deve sempre assegnare al dispositivo.
- **3.14** Pigiamo il tasto '**Salva**'
- **3.15** Abbiamo assegnato un IP indirettamente statico, ovvero abbiamo riservato al nostro MAC address sempre lo stesso IP.

NOTA: tutte le centrali lares hanno MAC address che inizia per 00:04:a3:xx:yy:zz, dove xx, yy e zz sono diversi e univoci.

- **3.16** Procediamo ora nella creazione dei due port mapping necessari: - Il primo Port mapping per l' acceso da remoto tramite il sw basis.
- Il secondo Port mapping per l'accesso da remoto tramite browser (web server).
- **3.17** Andiamo nella sezione portMapping del nostro router:

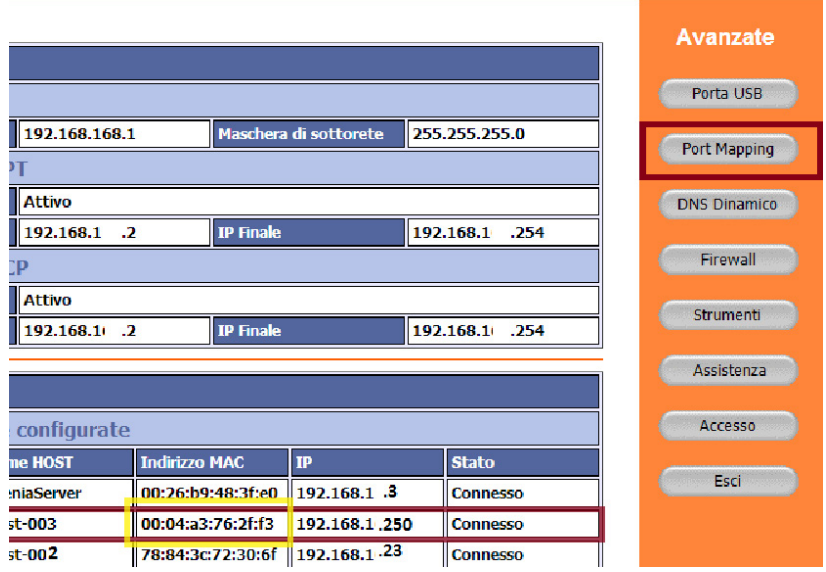

**3.18** Creiamo un server virtuale per comunicazione remota tramite basis:

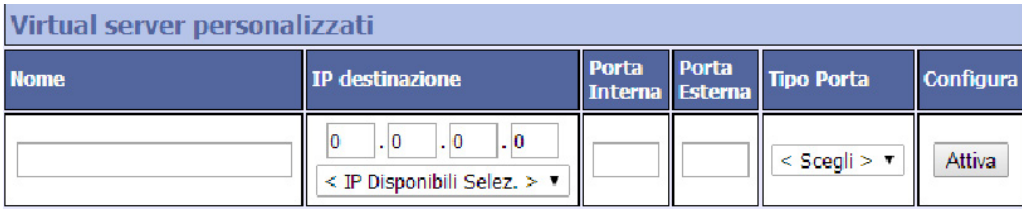

Procediamo nella creazione dei due Server Virtuali ( o portMapping), con i seguenti valori:

LaresUdp | 192.168.1.250 | 1024 | 1024 | UDP

dove porta esterna e interna, per semplicità, sono uguali

Cliccare sul tasto '**Attiva**' e procedere nella creazione del secondo e ultimo portMapping.

Inseriamo i seguenti valori:

LaresWeb | 192.168.1.250 | 80 | 8080 | TCP

dove la porta esterna è diversa dalla porta interna vista la possibilità che altre periferiche possano utilizzarla, compreso il router stesso.

NOTE: non mettere nel campo 'Tipo Porta' il valore 'All' che in alcune situazioni rende il sistema router instabile. Inoltre, nel creare questi server virtuali controllare più volte che il router abbia salvato correttamente i dati.

**3.19** In conclusione otteniamo la seguente situazione:

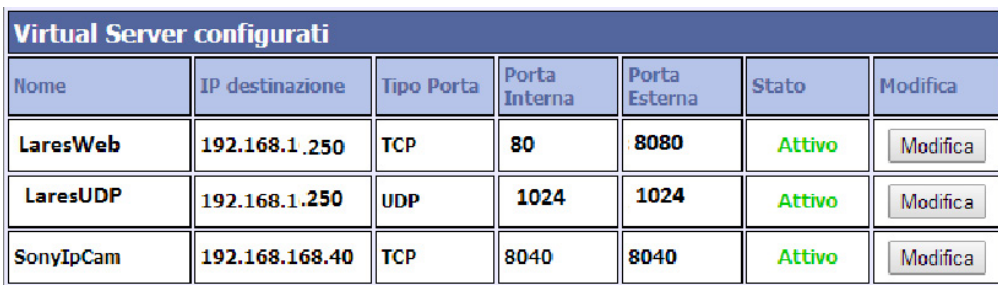

**3.20** Per accedere da remoto via web possiamo digitare l'indirizzo del nostro router (95.34.234.56) seguito dalla porta esterna del server virtuale 'LaresWeb' ovvero 8080.

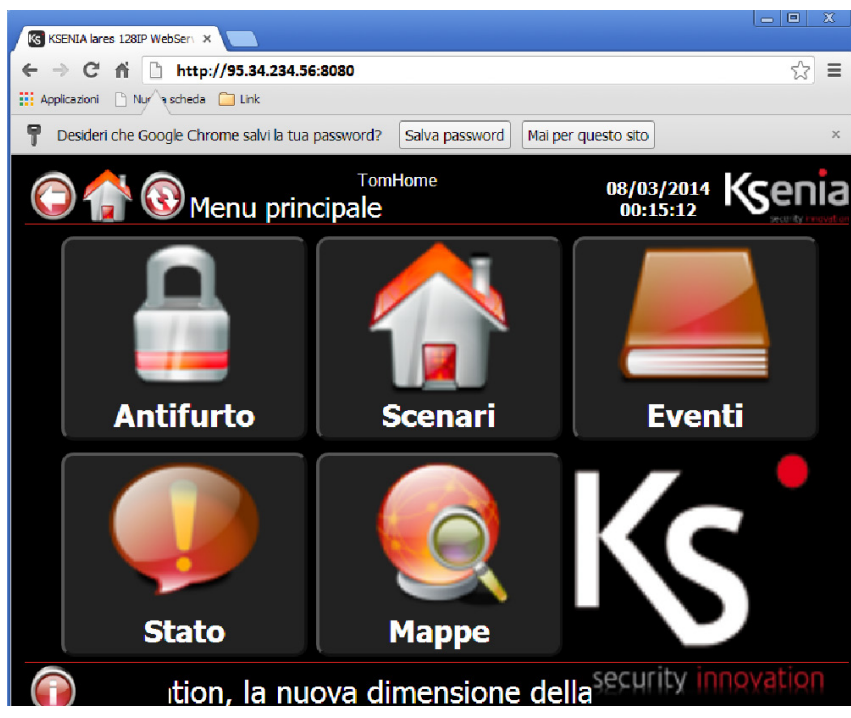

- **3.21** L'accesso da remoto tramite il software basis, avviene nel seguente modo: accedere alla sezione '**Assistenza remota**' e selezionare '**Comunicazione remota su ethernet**'
- **3.22** Inserire nel campo '**Indirizzo remoto**' l'indirizzo del router (95.34.234.56).
- **3.23** Inserire nel campo '**Porta remota**' la porta esterna del server virtuale LaresUDP ovvero 1024.

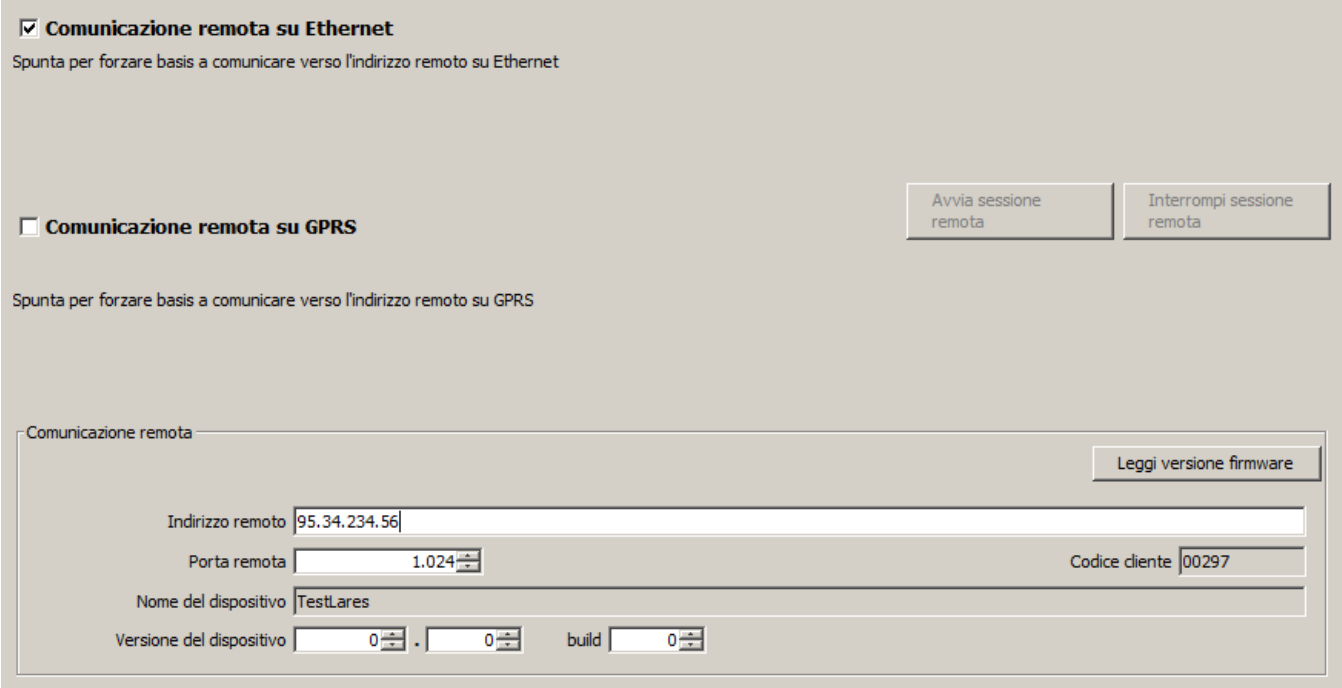

**3.24** Cliccare sul tasto **'Leggi versione firmware'.** Tale operazione è un test di comunicazione tra centrale e basis

**3.25** Se le impostazioni inserite sono corrette, verranno valorizzati i campi **'Versione del dispositivo'** e **'build'**.

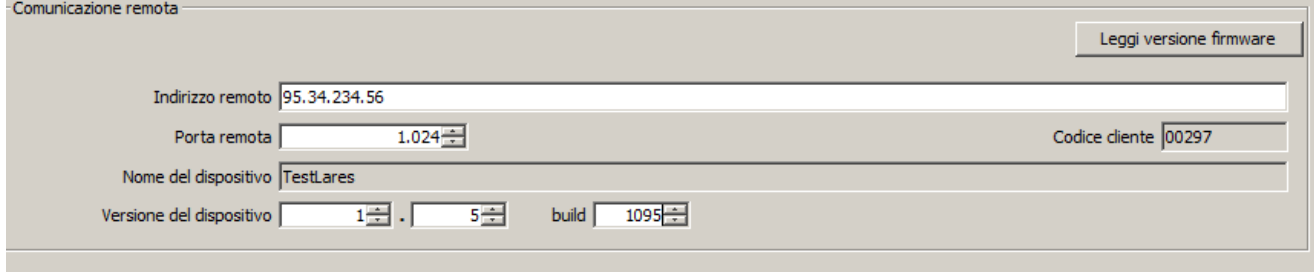

Da questo momento in poi, potremo lavorare con la centrale cose se fossimo collegati con il nostro PC sulla rete locale della centrale.

## **4. INVIARE MAIL CON LA CENTRALE**

#### <span id="page-9-0"></span>**4.1** Andiamo nella pagina '**Opzioni ethernet**' consideriamo i seguenti dati:

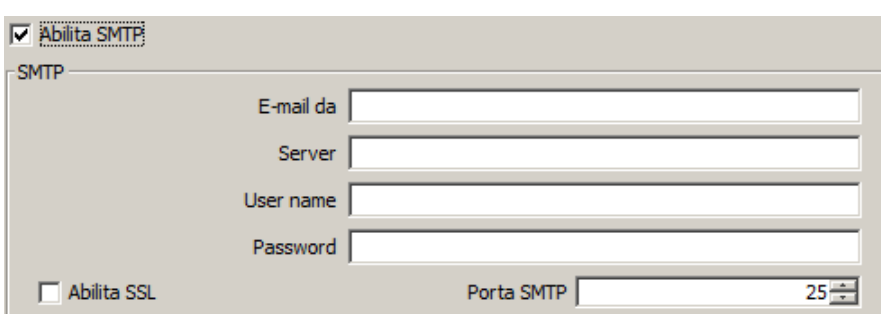

Questa è la parte dei dati utilizzati per l'invio delle mail a fronte di eventi. NOTA: l'invio dell mail è condizionato fondamentalmente dai seguenti fattori: 1- parametri smtp.

- 2- settaggi di rete (*DNS1, DNS2*).
- 3- provider di rete.

Per non incorrere in complicazioni di tipo 2, configurare la centrale in DHCP e procedere come illustrato nel paragrafo 2. Per superare problemi di tipo 3, contattare il proprio provider per verificare che il traffico verso il server smtp selezionato non sia bloccato. Per evitare problemi di tipo 1, utilizzare un account Gmail, molto sicuro e molto più performante di tanti altri.

**4.2** Essendo Gmail il provider di posta più utilizzato, mostriamo un esempio di configurazione utilizzando un account Gmail. I parametri da utilizzare sono sotto riportati:

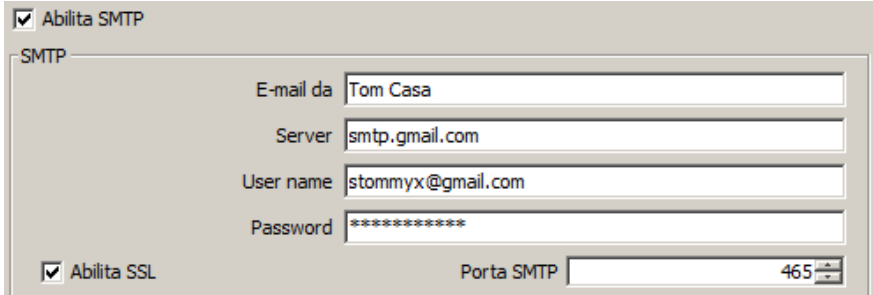

NOTA: nel campo 'User name' riportare l'indirizzo mail intero.

- **4.3** Procediamo ora con un test di invio mail. L'invio mail, come illustrato precedentemente, dipende da diversi fattori. È necessario fare una semplice e piccola programmazione sulla lares per verificare che tutto sia corretto.
- **4.4** Dopo aver inserito i dati smtp nella pagina '**Opzioni ethernet**' andiamo nella pagina '**Periferiche**' e selezioniamo la '**Scheda madre**'. Andando nel dettaglio dati sulla destra, prendiamo in considerazione la tabellina degli scenari della tastiera virtuale.

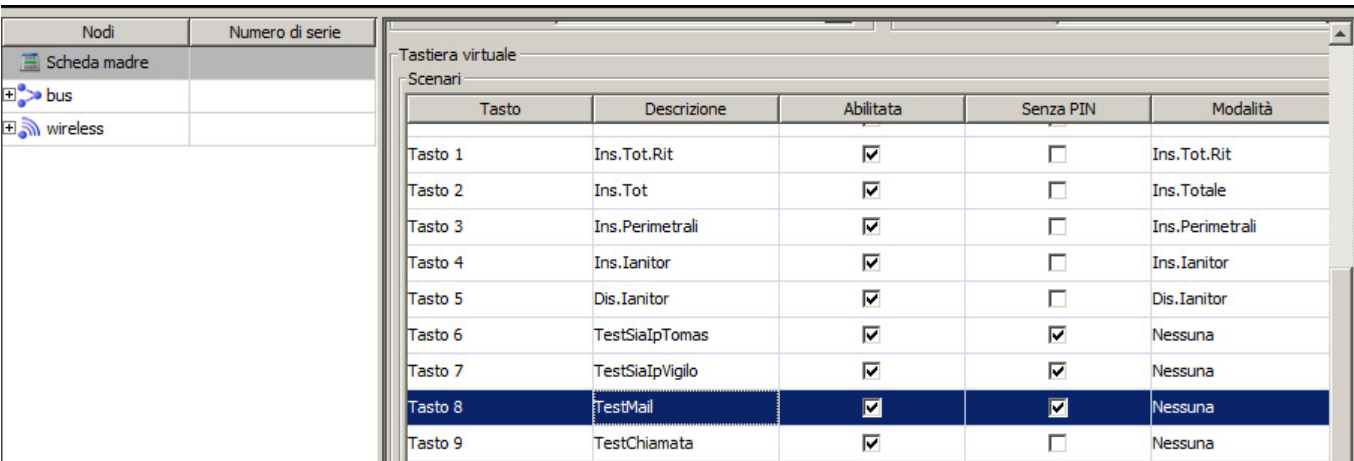

**4.5** Creiamo uno scenario '**TestMail**', abilitiamolo senza PIN e selezioniamo '**Nessuna**' modalità di inserimento.

## **4. INVIARE MAIL CON LA CENTRALE**

**4.6** Andiamo ora nella pagina della rubrica e creiamo un contatto inserendo soltanto l' indirizzo mail. Questo contatto potrà ricevere soltanto e-mails (*ovvero non può ricevere SMS e messaggi vocali*).

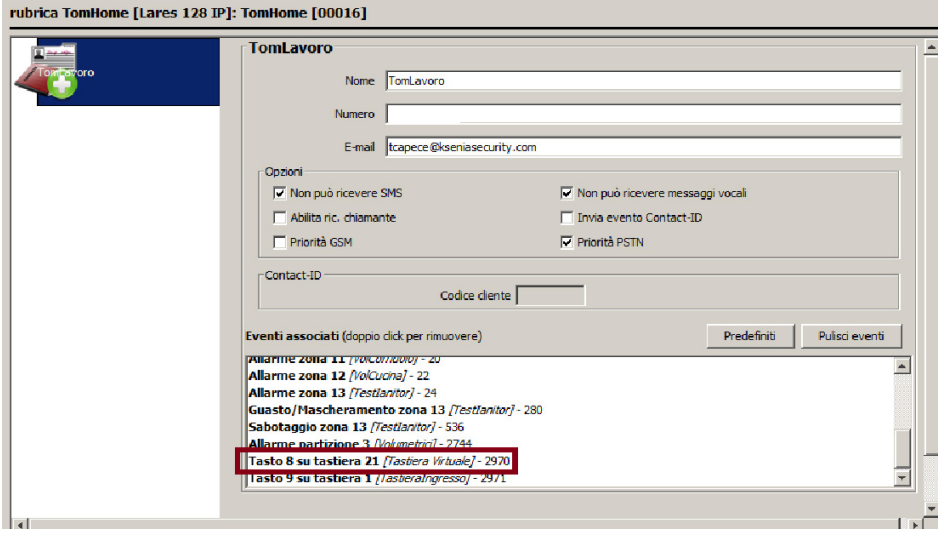

- **4.7** Dalla pagina dettaglio, trasciniamo l'evento '**Tasto 8 su tastiera virtuale**', ovvero lo scenario precedentemente creato.
- **4.8.** Eseguiamo ora un '**Invia tutto'** sulla centrale.

Tutti i messaggi

KseniaCollaborazioni

DynDnsKsenia MeccanicheColla

**KseniaCollegh** Altro -

Tutto il resto

[Imap]/Trash

Gmail  $\triangleright$  Ksenia KseniaClienti

> $\rightarrow$  Porta Vigilo

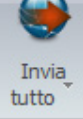

**4.9** Procediamo ora con il test di invio. Colleghiamoci su web server e andiamo nella sezione degli scenari. Mandiamo in esecuzione lo scenario 'TestMail' 1 / 2 volte

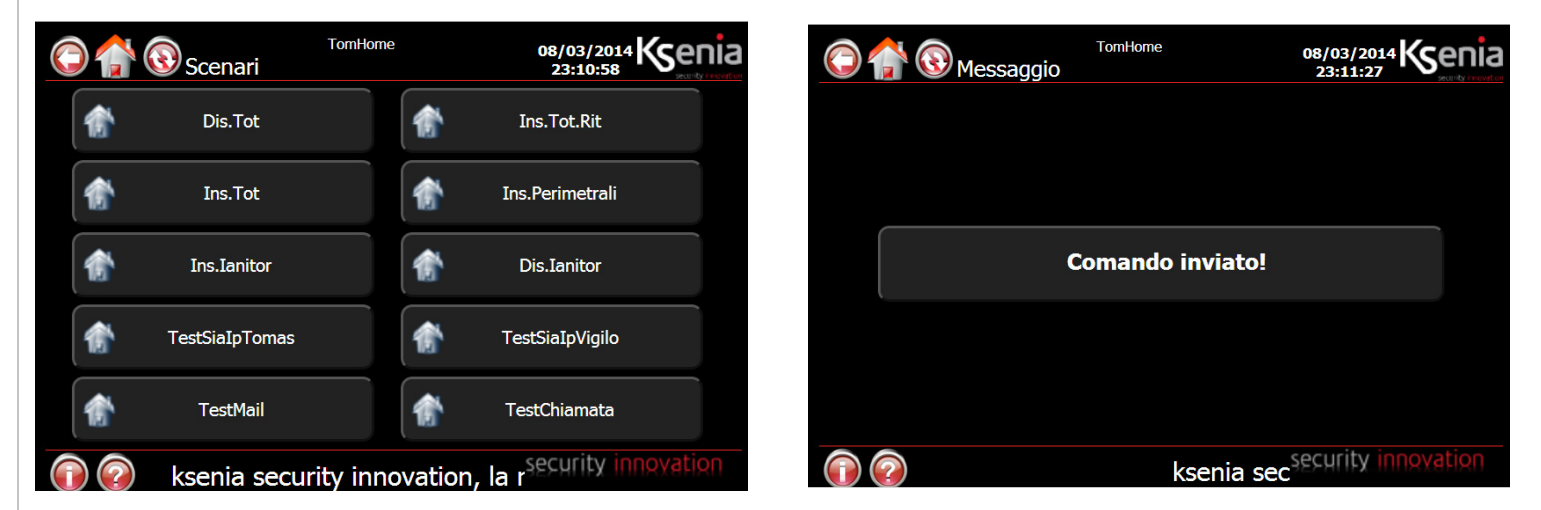

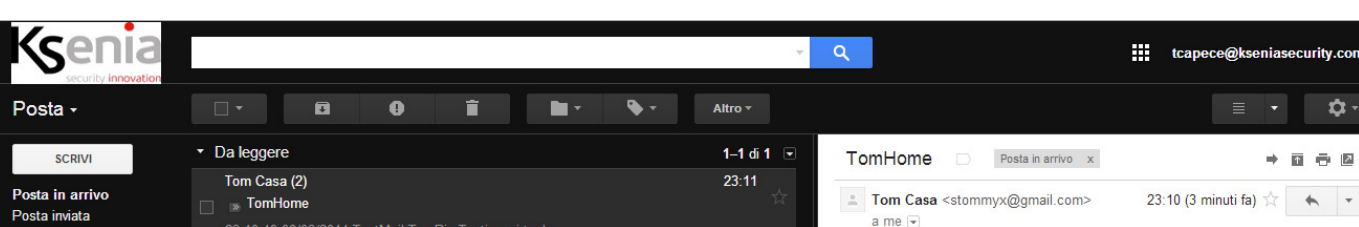

Infine facciamo l'ultima verifica, vediamo se il nostro contatto della rubrica ha ricevuto la mail

Come si può ben vedere le due comunicazioni sono andate a buon fine: le due tracciate sul registro eventi della centrale corrispondono a due e-mails arrivate al contatto memorizzato in rubrica.

 $\frac{1}{\sqrt{2}}$  inglese  $\sqrt{ }$  > italiano  $\sqrt{ }$  Traduci messaggio

혻 inglese▼ > italiano▼ Traduci messaggio

1 Tom Casa <stommyx@gmail.com>

 $2 \text{ me } -$ 

23:10:49 08/03/2014 TestMail TomPin Tastiera virtuale

23:11:26 08/03/2014 TestMail TomPin Tastiera virtuale

Fai clic qui per rispondere o inoltrare il messaggio

iasecurity.com

同春图

 $\begin{array}{ccc}\n\bullet & & \bullet & \bullet\n\end{array}$ 

Disattiva per: inglese  $\times$ 

Disattiva per: inglese  $\times$ 

23:11 (2 minuti fa)  $\sqrt{2}$ 

ů-

# **4. INVIARE MAIL CON LA CENTRALE**

Infine facciamo l'ultima verifica, vediamo se il nostro contatto della rubrica ha ricevuto la mail

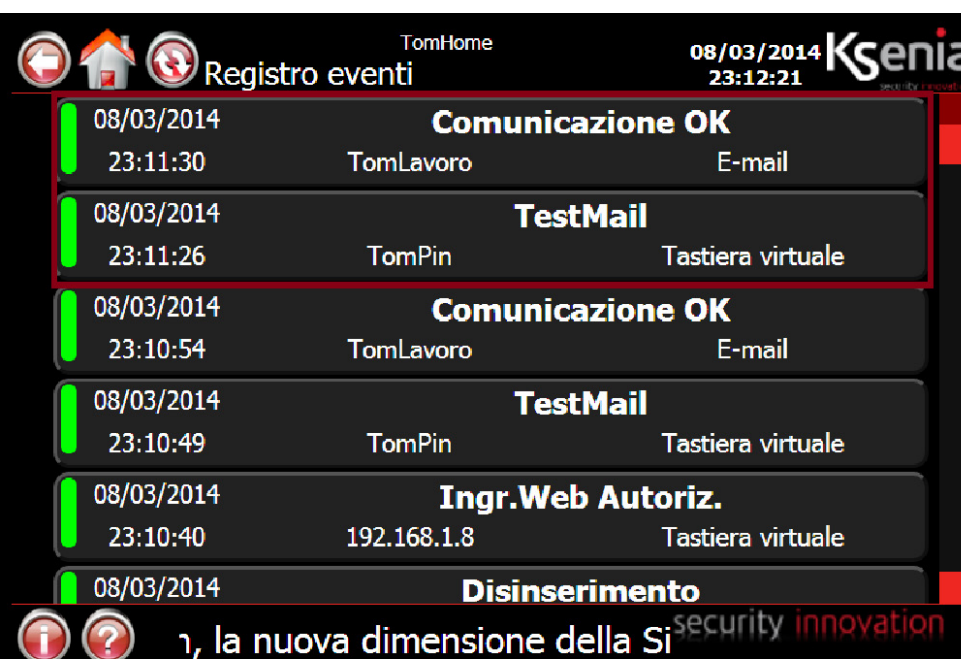

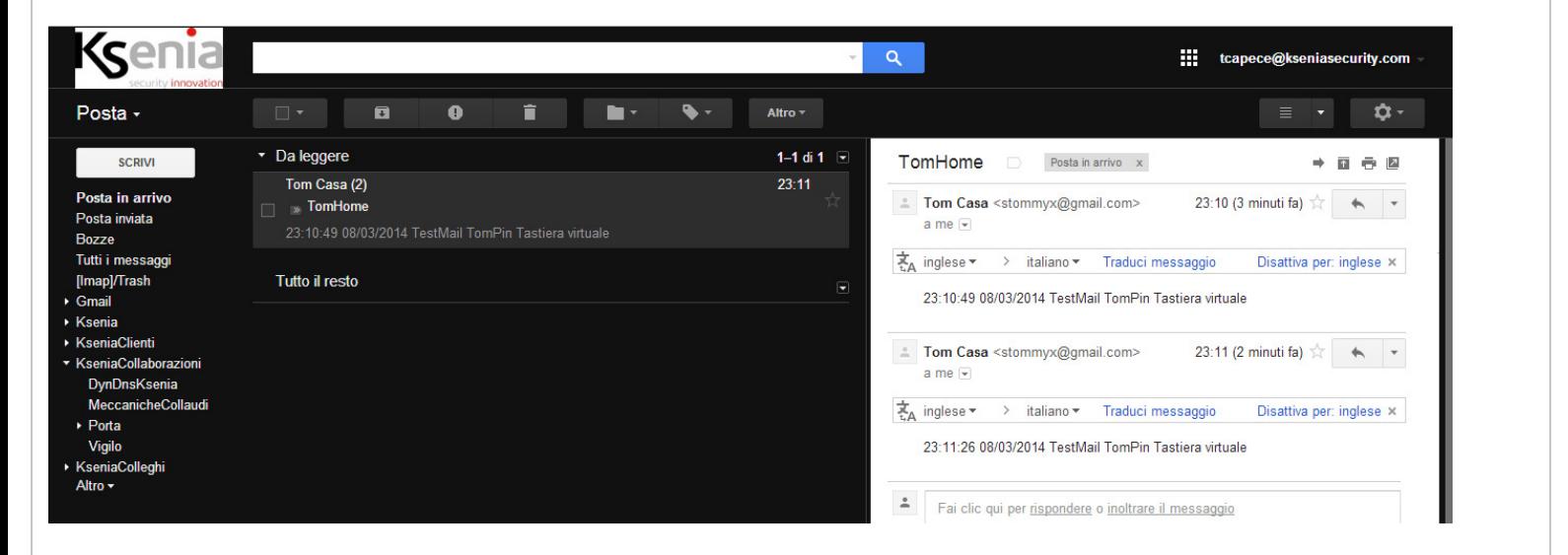

Come si può ben vedere le due comunicazioni sono andate a buon fine: le due tracciate sul registro eventi della centrale corrispondono a due e-mails arrivate al contatto memorizzato in rubrica.

## **5. FARE RIFERIMENTO ALLA LARES UTILIZZANDO UN NOME LOGICO**

#### <span id="page-12-0"></span>**5.1** Andare nella pagina **'Opzioni ethernet'** e considerare i seguenti parametri:

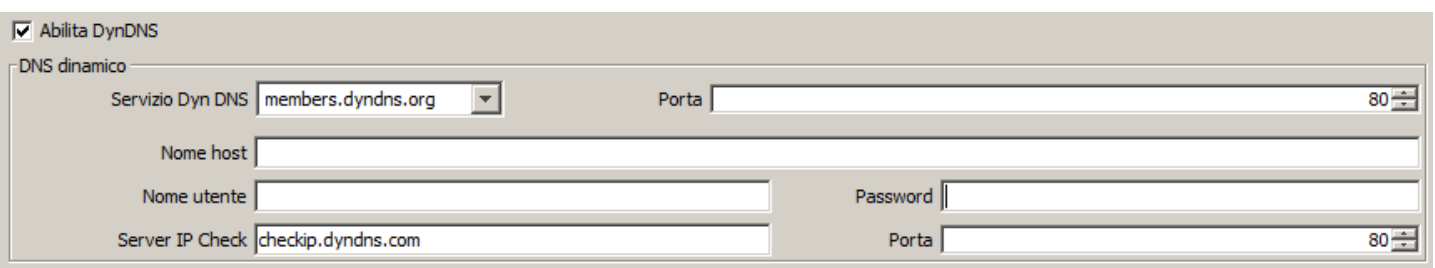

- **5.2** Supponendo di aver già creato un Host/NomeLogico da utilizzare per accedere alla lares, i dati da inserire sono i seguenti: 1- nome del servizio ddns presso il quale è stato creato il nome host.
	- 2- nome host
	- 3- nome utente e password con cui si è effettuato l'accesso sul sito del servizio ddns per creare l'host.

NOTA: non modificare il servizio 'check Ip'. Lasciare le porte del servizio ddns e del check Ip a '80'. Modificare questi valori soltanto se richiesto dal gestore del servizio ddns.

**5.3** Di seguito viene riportata un configurazione eseguita con un host creato con Dyndns.com, che ora non è più gratis (*un ddns ancora gratis è Dyndns.it*).

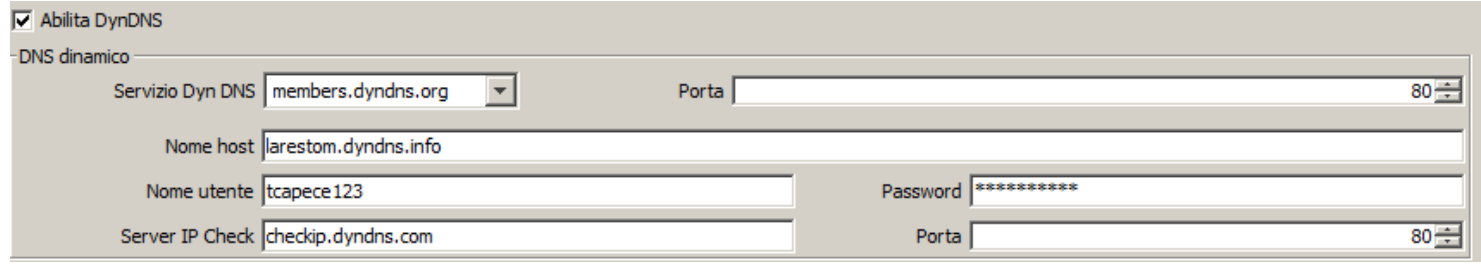

- **5.4** Ora procediamo con un test per verifica di funzionamento.
- **5.4.1** Andiamo sul sito del servizio ddns e forziamo l'host creato ad un indirizzo non veritiero del tipo: 123.123.123.123.

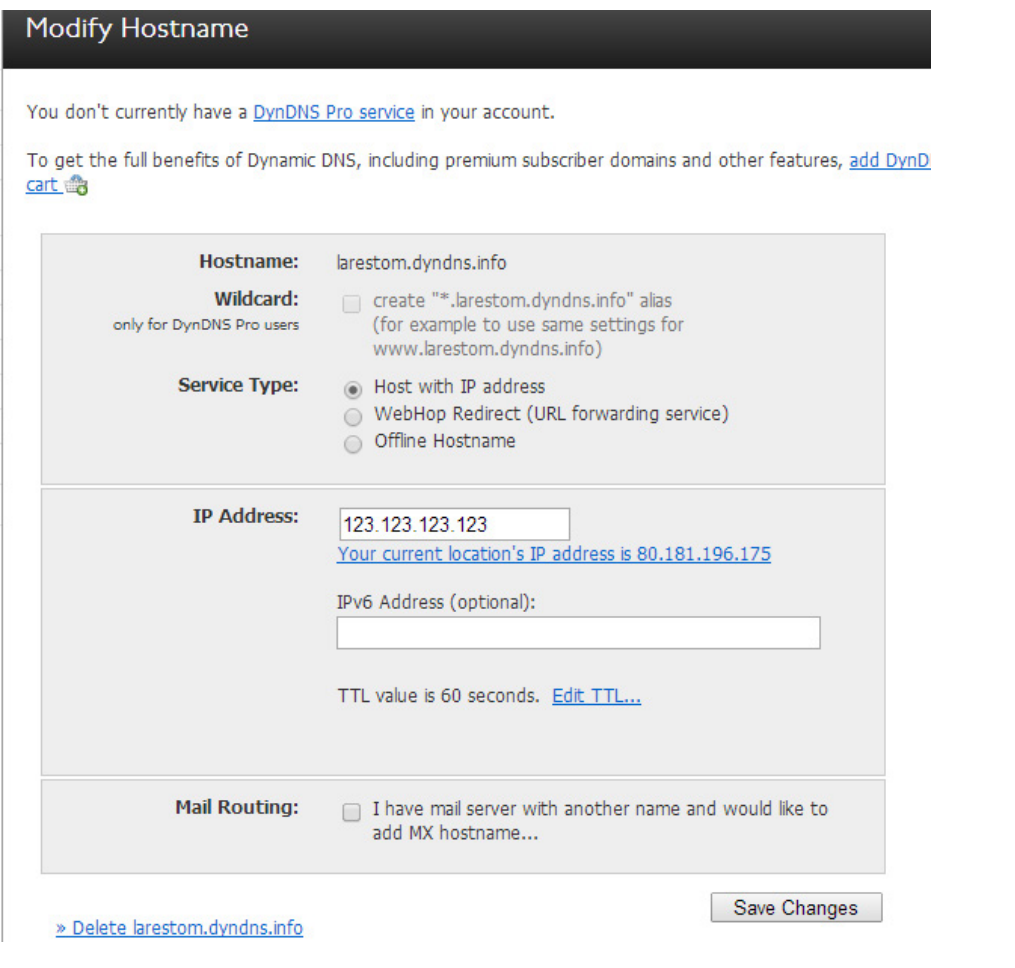

### **5. FARE RIFERIMENTO ALLA LARES UTILIZZANDO UN NOME LOGICO 5.4.2** Salvando i dati otterremo la seguente schermata: **DYNDNS HOSTNAMES** + Add New Hostname **HOSTNAME SERVICE DETAILS LAST UPDATED** larestom.dyndns.info Host 123.123.123.123 Mar. 08, 2014 5:40 PM

**5.4.3.** Con queste impostazioni, provando ad aprire lo shell dos ed effettuare un ping, vedremo come il nome logico venga tradotto con 123.123.123.123 (*naturalmente non abbiamo risposta al ping*)

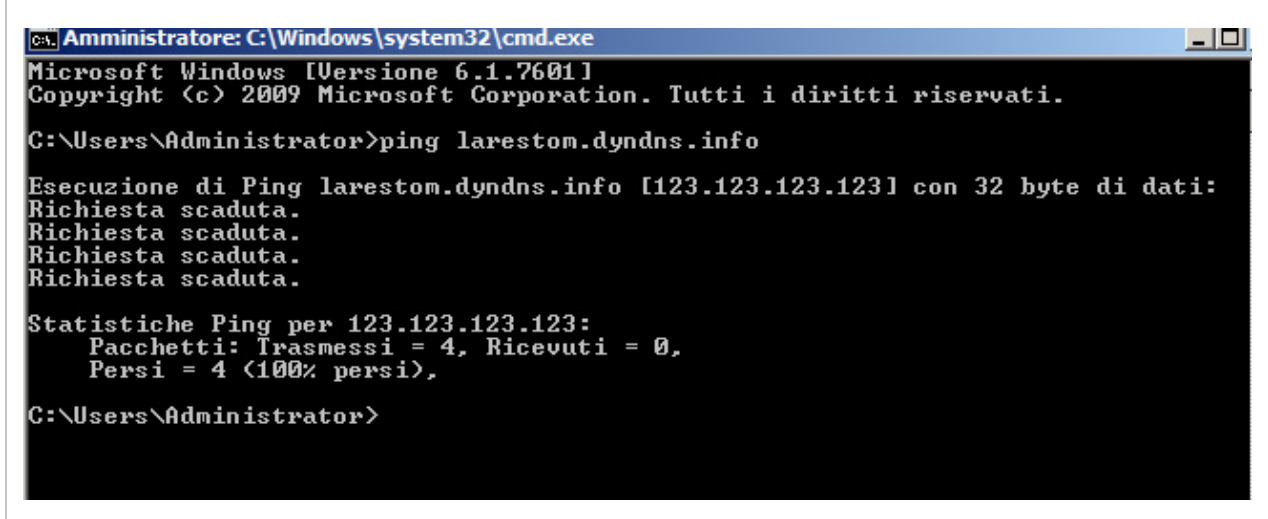

**5.4.4** Proviamo ora ad inviare la pagina '**Opzioni ethernet**'. Attendiamo circa un minuto e, dopo aver chiuso la shell precedente ed averne aperta una nuova*,* proviamo ad effettuare di nuovo il ping:

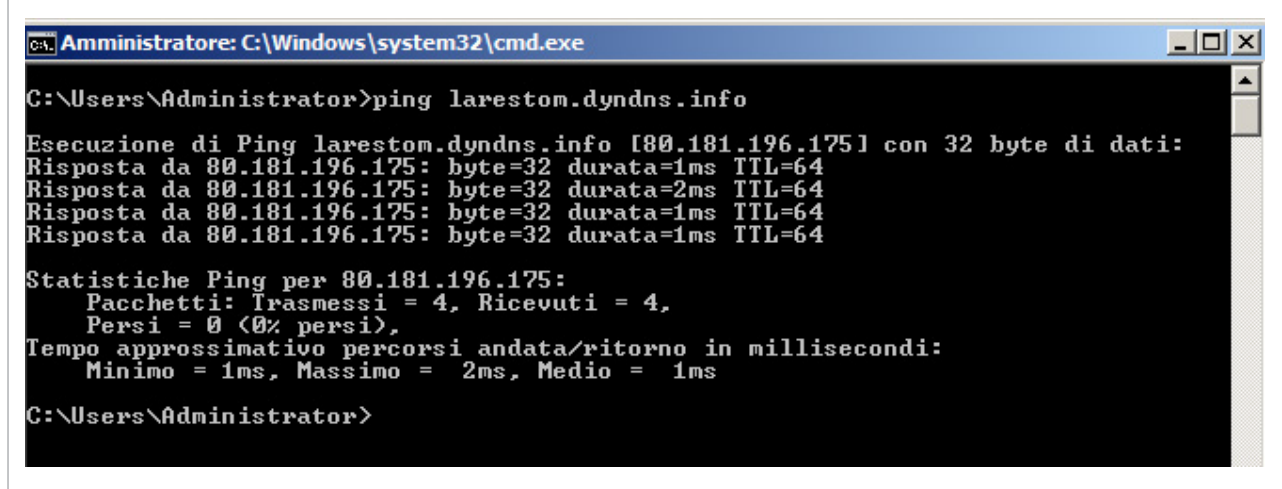

Inoltre, se facciamo un refresh della pagina degli host sul servizio di ddns vediamo che anche qui l'indirizzo è stato aggiornato:

**DynDNS Pro and Host Services** 1 My Services **DYNDNS HOSTNAMES** + Add New Hostname **HOSTNAME SERVICE DETAILS LAST UPDATED** larestom.dyndns.info Host 80.181.196.175 Mar. 08, 2014 5:51 PM

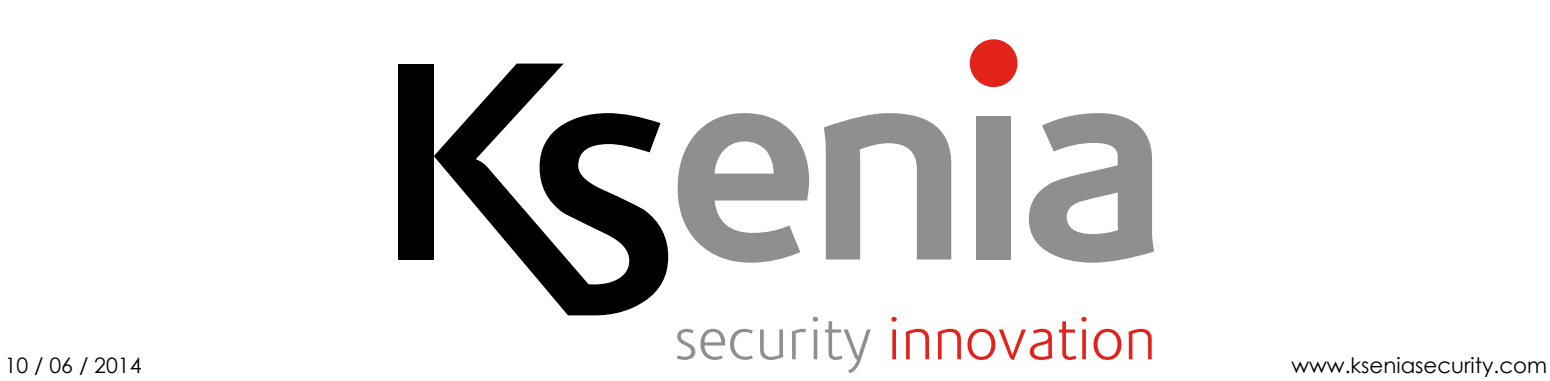